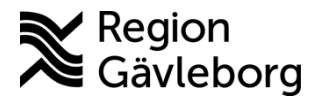

**Beskrivning Diarienr**: Ej tillämpligt 1(7)

**Upprättare:** Ann-Christin A Bäckström **Fastställare:** Linda Holmgren

# **PMO - Skapa startflöde med översikt och tidboksvyer**

#### **Innehåll**

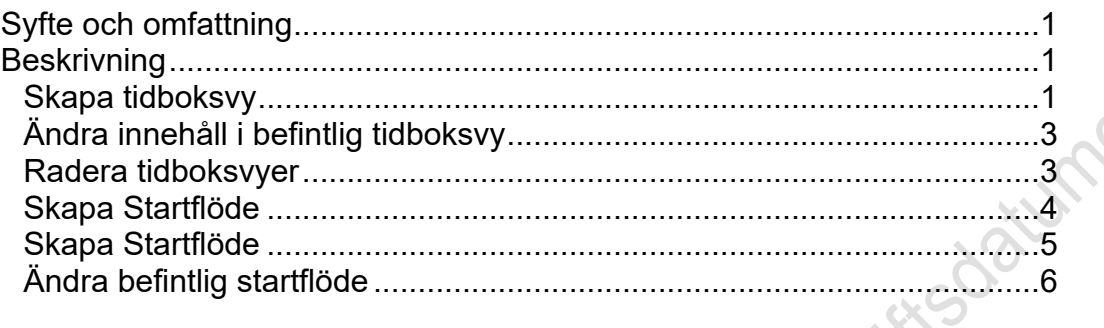

## <span id="page-0-0"></span>**Syfte och omfattning**

Dokumentet beskriver hur ett startflöde med tidboksvyer och översikt skapas i Mitt arbete i PMO. Omfattar alla berörda verksamheter i Region Gävleborg inklusive vårdgivare med avtal. Sias end

### <span id="page-0-1"></span>**Beskrivning**

#### <span id="page-0-2"></span>**Skapa tidboksvy**

Börja med att skapa tidboksvyer.

1. Dubbelklicka på **Tidbok** i menyn till vänster. Det är alltid din egen tidbok som öppnas vid dubbelklick i vänstermenyn.

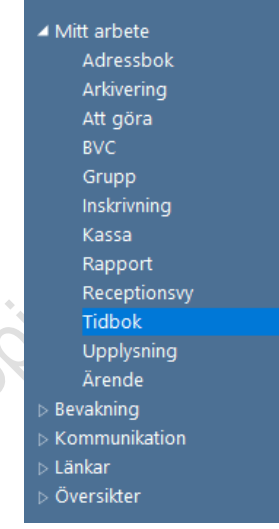

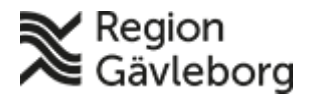

#### **Beskrivning** 2(7)

**Dokumentnamn:** PMO - Skapa startflöde med översikt och tidboksvyer

**Dokument ID:** 06-712655 **Giltigt t.o.m.:** 2025-02-16

**Revisionsnr:** 1

2. Öppna Urvalspanelen om den inte redan är öppen, öppnas med kortkommande Ctrl + U. Längst ner kan du välja hur du vill att tidboken ska presenteras.

**Visa** – markera Dag

För bästa prestanda vid uppstart av tidboksvyer rekommenderas följande:<br> **Visa** – markera Dag<br> **Antal dagar** – välj 1 (i det fall en vy innehåller 1-2 tidböcker så kan flera<br>
dagar väljas)<br> **Tidsskala** – 30 min.<br>
<sup>Visa</sup><br>
<sup></sup> **Antal dagar** – välj 1 (i det fall en vy innehåller 1-2 tidböcker så kan flera dagar väljas)

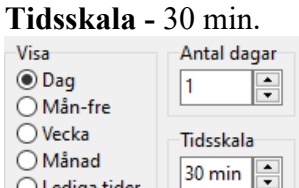

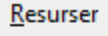

 $\bigcirc$  Lediga tider

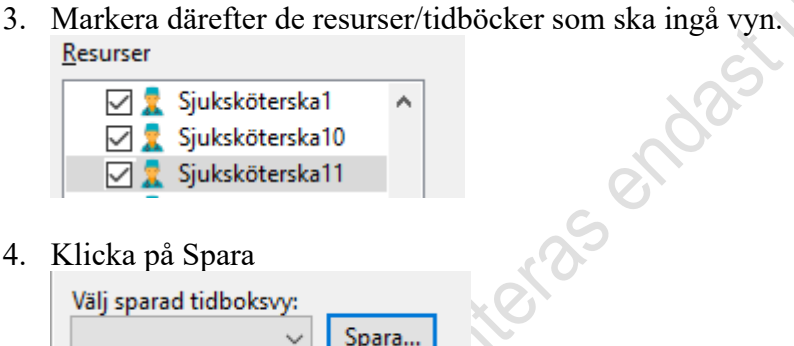

4. Klicka på Spara

Väl

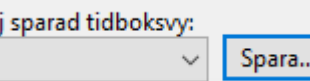

Ange namn och bekräfta med Spara

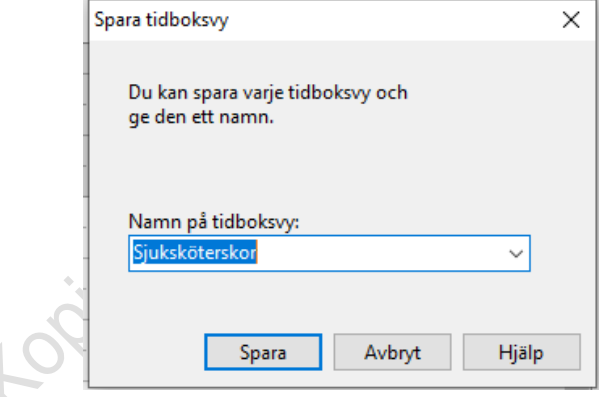

För att lägga upp fler vyer följ punkt  $1 - 4$ .

Om ingen ny flik Tidbok öppnas i för punkt 1 så måste en personlig inställning ändras. Välj Arkiv – Inställningar – Tidbok och därunder Sparade vyer. Någon av de sparade vyerna har markerats som Förvald vy och det valet måste avmarkeras.

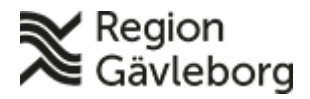

#### **Beskrivning** 3(7)

**Dokumentnamn:** PMO - Skapa startflöde med översikt och tidboksvyer

**Dokument ID:** 06-712655 **Giltigt t.o.m.:** 2025-02-16

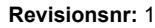

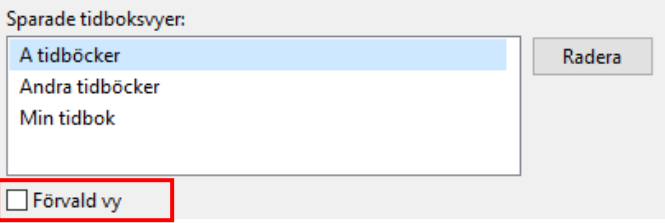

### <span id="page-2-0"></span>**Ändra innehåll i befintlig tidboksvy**

1. Gåt till Urvalspanelen (öppnas med Ctrl+U) och öppna den tidigare sparade tidboksvy som ska ändras  $\hbox{\tt l}$ 

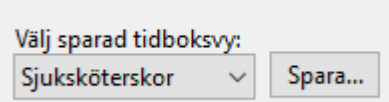

- 2. Gör önskade förändringar genom markera och/eller avmarkera resurser/tidböcker.
- 3. Klicka därefter på Spara
- 4. Ny bild *Spara tidboksvy* visas. Klicka på pilen till höger om listboxen för att söka upp och välja den aktuella vyns namn, bekräfta förändringen genom att klicka på Spara.

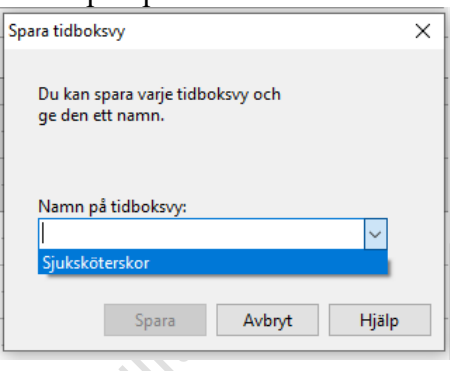

### <span id="page-2-1"></span>**Radera tidboksvyer**

För att radera en sparad tidboksvy välj att gå via Arkiv – Inställningar – Tidbok och därunder Sparade vyer.

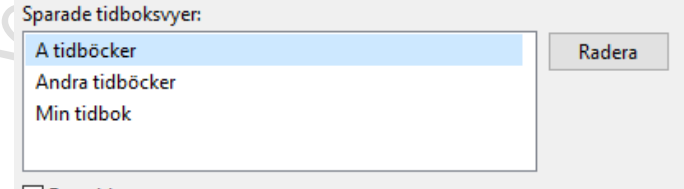

 $\Box$  Förvald vy

Markera den aktuella vyn och klicka på Radera. Om en vy felaktigt raderats så måste den skapas om. India

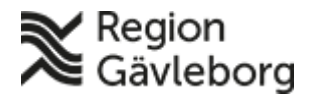

#### **Beskrivning** 4(7)

**Dokumentnamn:** PMO - Skapa startflöde med översikt och tidboksvyer

**Dokument ID:** 06-712655 **Giltigt t.o.m.:** 2025-02-16

**Revisionsnr:** 1

#### <span id="page-3-0"></span>**Skapa Startflöde**

yrkeskategori.

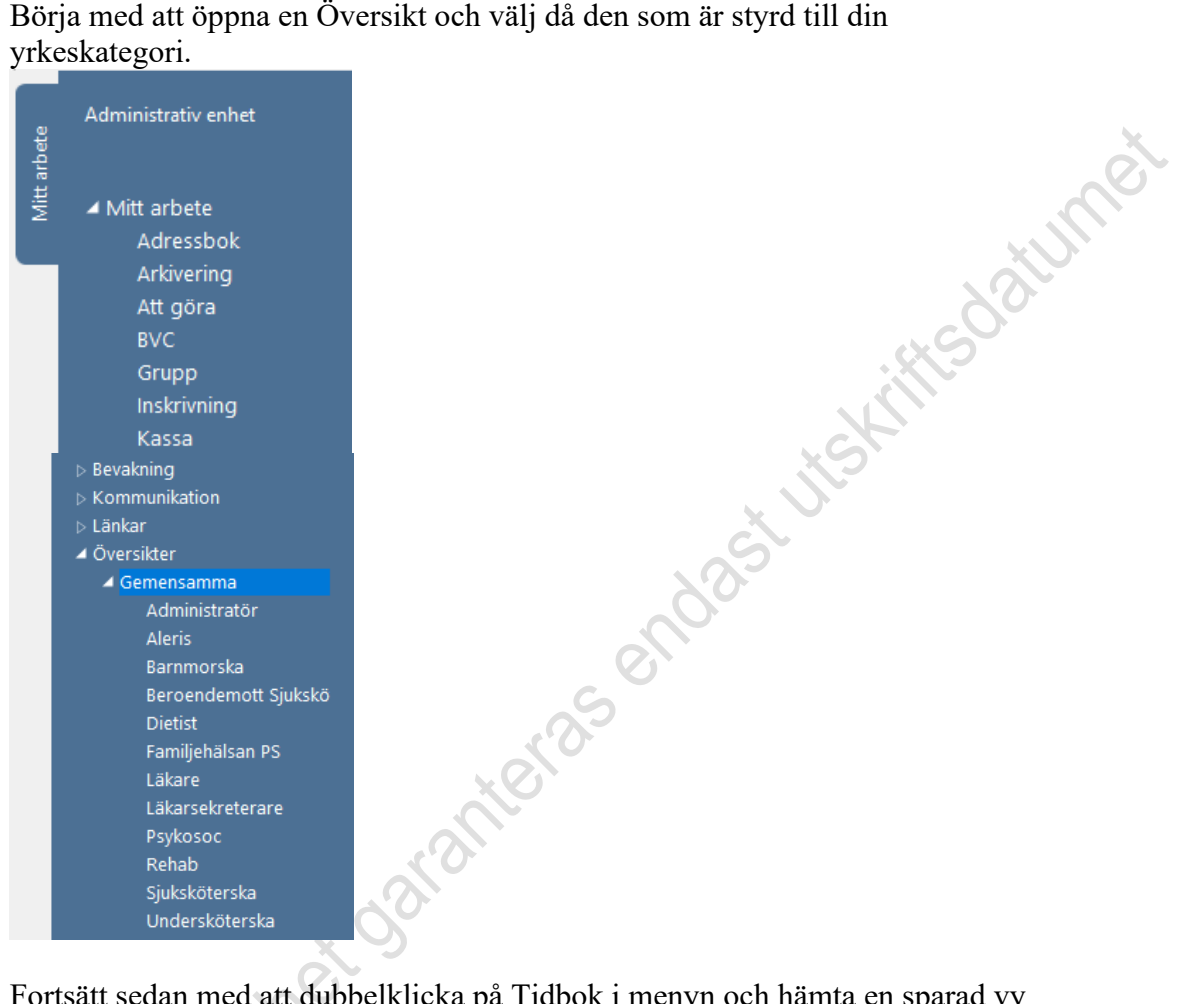

Fortsätt sedan med att dubbelklicka på Tidbok i menyn och hämta en sparad vy

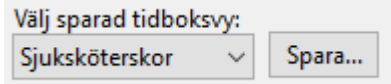

Dubbelklicka på Tidbok i menyn igen för att få en ny flik Tidbok, och hämta nästa vy. Fortsätt så till dess du hämtat upp önskade vyer.

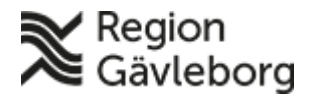

#### **Beskrivning** 5(7)

**Dokumentnamn:** PMO - Skapa startflöde med översikt och tidboksvyer

**Dokument ID:** 06-712655 **Giltigt t.o.m.:** 2025-02-16

**Revisionsnr:** 1

### <span id="page-4-0"></span>**Spara Startflöde**

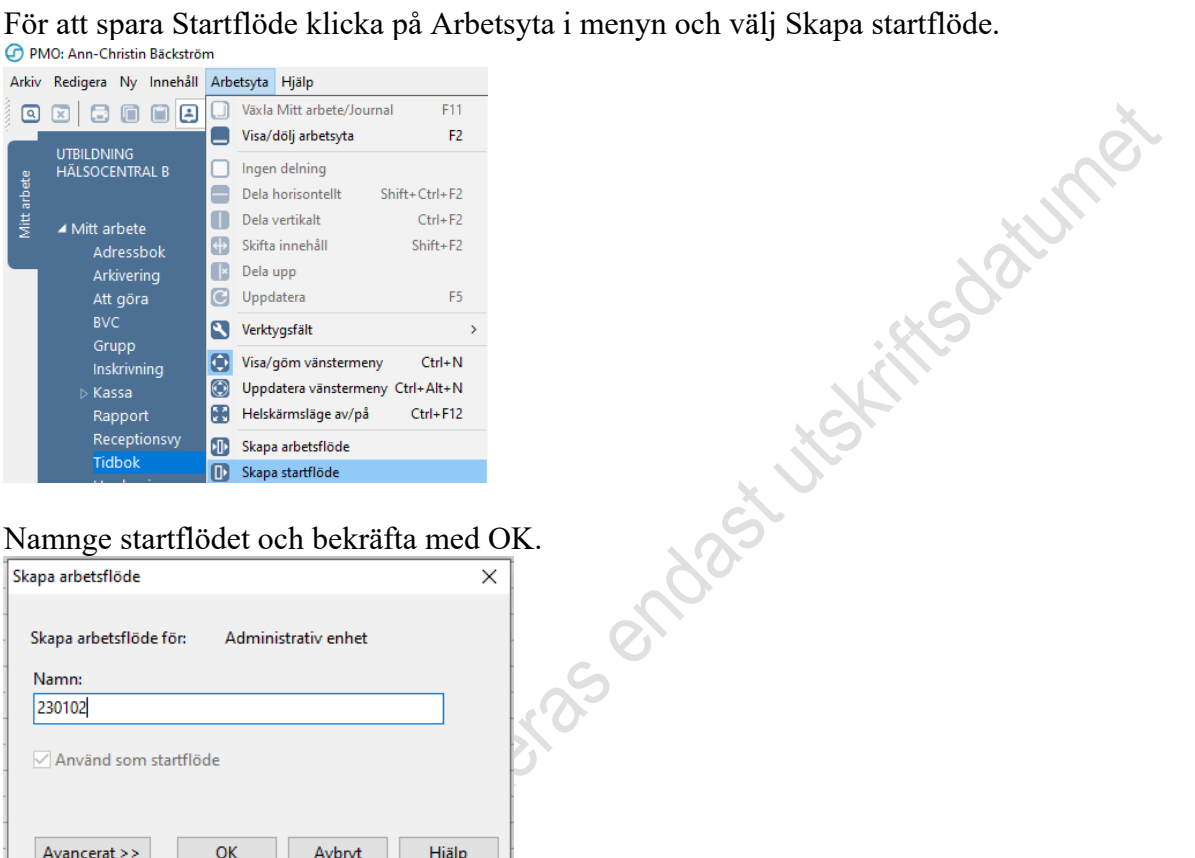

#### Namnge startflödet och bekräfta med OK.

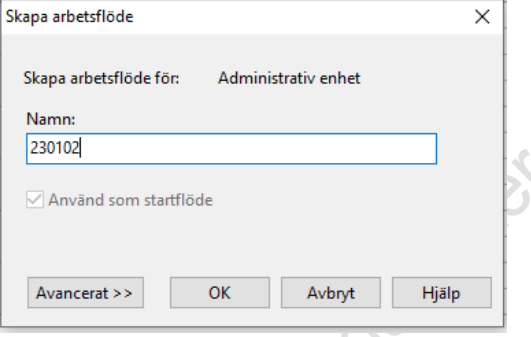

För att testa att startflödet fungerar ta Ctrl+F6 och logga därefter in igen.

Om det inte fungerar gå till Arkiv – Inställningar och välj Arbetsflöden. Klicka på pilen framför Mitt arbete i det vänstra fältet så att aktuell enhet samt sparat arbetsflöde visas.

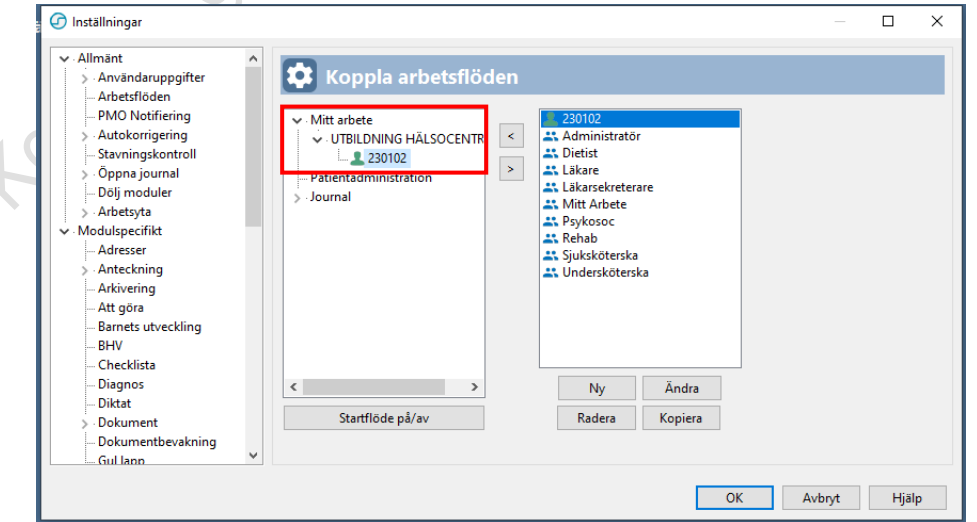

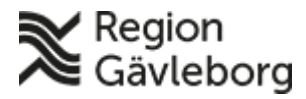

#### **Beskrivning** 6(7)

**Dokumentnamn:** PMO - Skapa startflöde med översikt och tidboksvyer

**Dokument ID:** 06-712655 **Giltigt t.o.m.:** 2025-02-16

**Revisionsnr:** 1

När det sparade flödet har en grön ikon så är det <u>inte</u> aktiverat.<br>
<u>|v</u> Mitt arbete

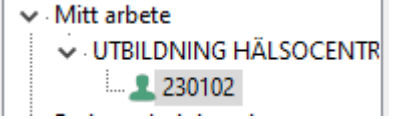

Markera det startflödet och klicka därefter på

Startflöde på/av

Efter aktivering så ändrar ikonen till blå färg och med en liten grön bock som indikerar att flödet är aktivterat

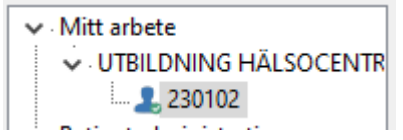

Spara med OK

## <span id="page-5-0"></span>**Ändra befintlig startflöde**

Välj Arkiv – Inställningar – Arbetsflöden. Sök och markera aktuellt flöde i det högra fältet och välj Ändra.

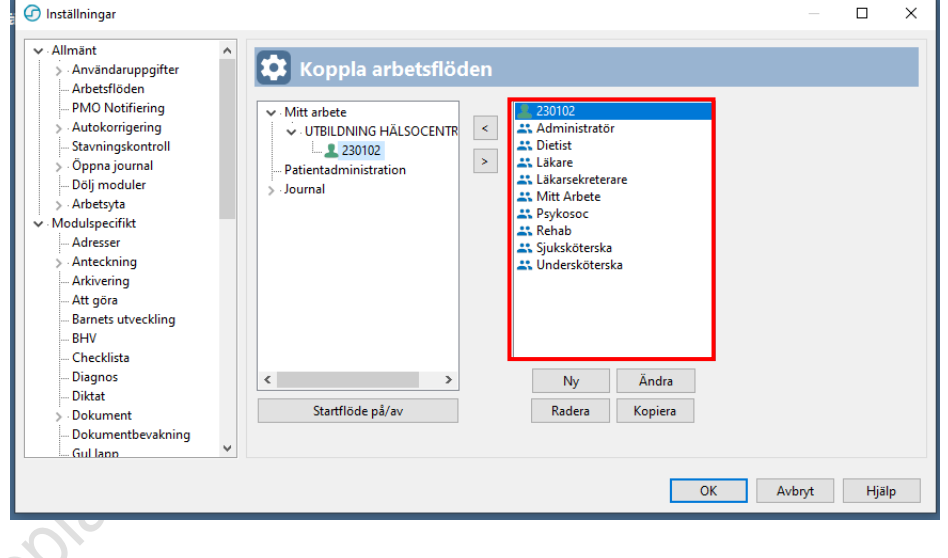

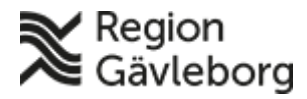

#### **Beskrivning** 7(7)

**Dokumentnamn:** PMO - Skapa startflöde med översikt och tidboksvyer

**Dokument ID:** 06-712655 **Giltigt t.o.m.:** 2025-02-16

**Revisionsnr:** 1

Här kan man Lägga till och Ta bort moduler samt även ändra ordning genom att använda Flytta upp/Flytta ned. Avsluta med att välja Spara.

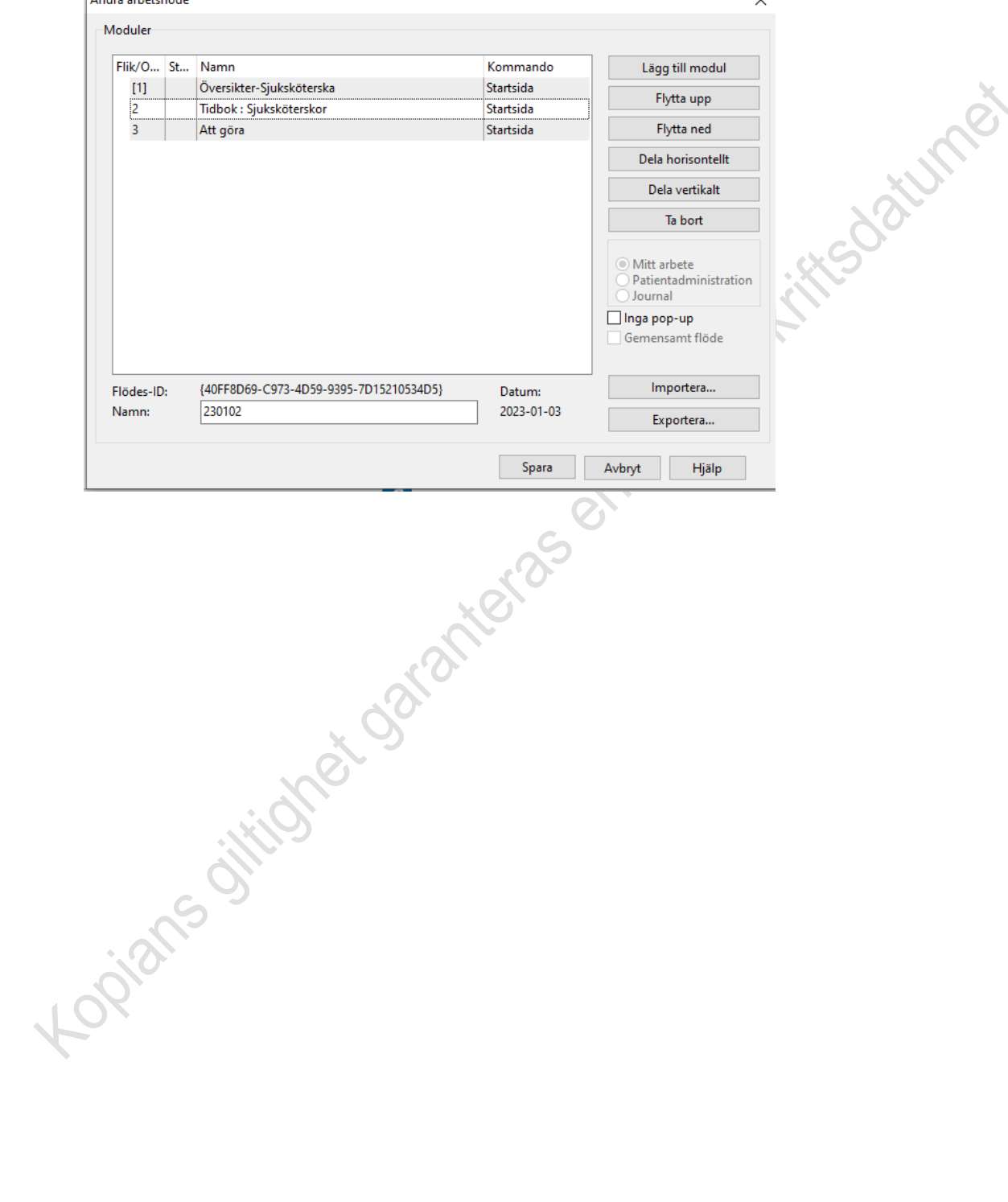